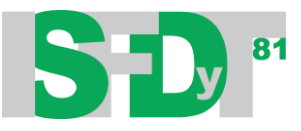

## **RECUPERAR USUARIO Y CONTRASEÑA**

Para ingresar a las aulas virtuales correspondientes a las materias que cursas este año, tendrás que realizar los pasos del documento PROCEDIMIENTO DE INSCRIPCIÓN A LAS AULAS VIRTUALES, disponible en [http://isfdyt81.edu.ar/2019/04/procedimiento-para-inscripcion-a-aulas](http://isfdyt81.edu.ar/2019/04/procedimiento-para-inscripcion-a-aulas-virtuales/?fbclid=IwAR2O3Cr_rQEnyvYB8SNd353AGRnyYg9LAEHFXzCORPStXb1Wuwi64ZFPsCE)[virtuales/?fbclid=IwAR2O3Cr\\_rQEnyvYB8SNd353AGRnyYg9LAEHFXzCORPStXb1Wuwi64ZFPsCE](http://isfdyt81.edu.ar/2019/04/procedimiento-para-inscripcion-a-aulas-virtuales/?fbclid=IwAR2O3Cr_rQEnyvYB8SNd353AGRnyYg9LAEHFXzCORPStXb1Wuwi64ZFPsCE)

Si realizaste esos pasos y te olvidaste el USUARIO Y CONTRASEÑA

**1-** Ingresar al siguiente link mediante un navegador web instalado en tu celular, computadora o Tablet:

<https://isfd81-bue.infd.edu.ar/aula/acceso.cgi>

1

**2-** Selecciona la opción ¿Olvidaste tus datos?

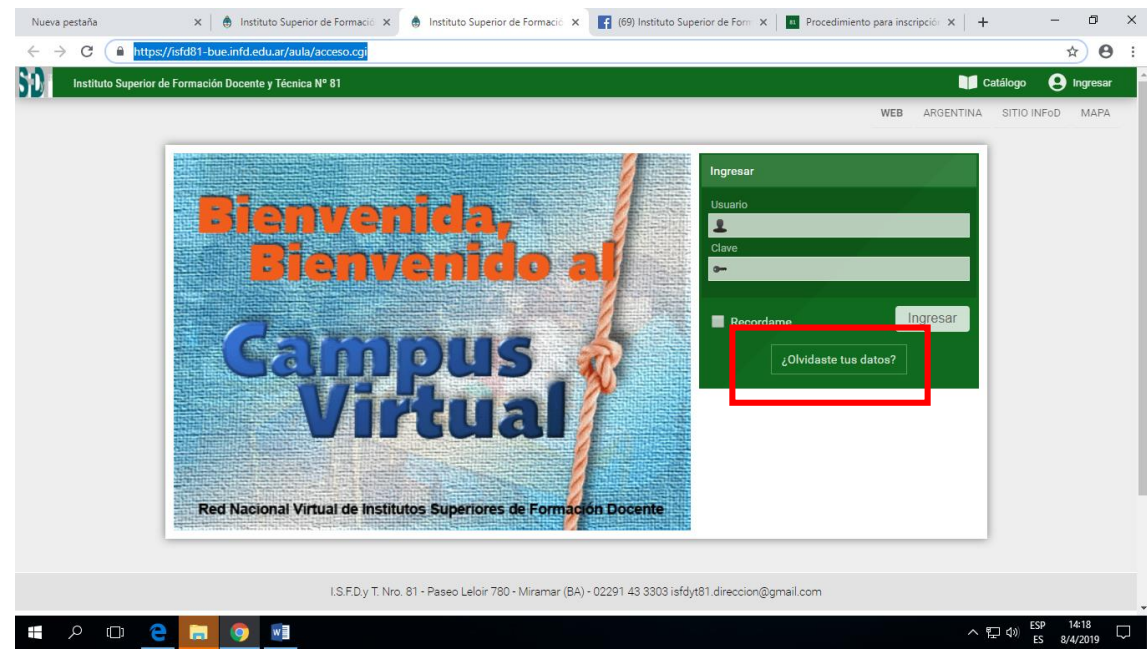

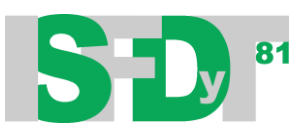

**3-** Completá los datos. Donde solicita **Ingresá el dato con el que te encontrás identificado en la plataforma** seleccioná **email**

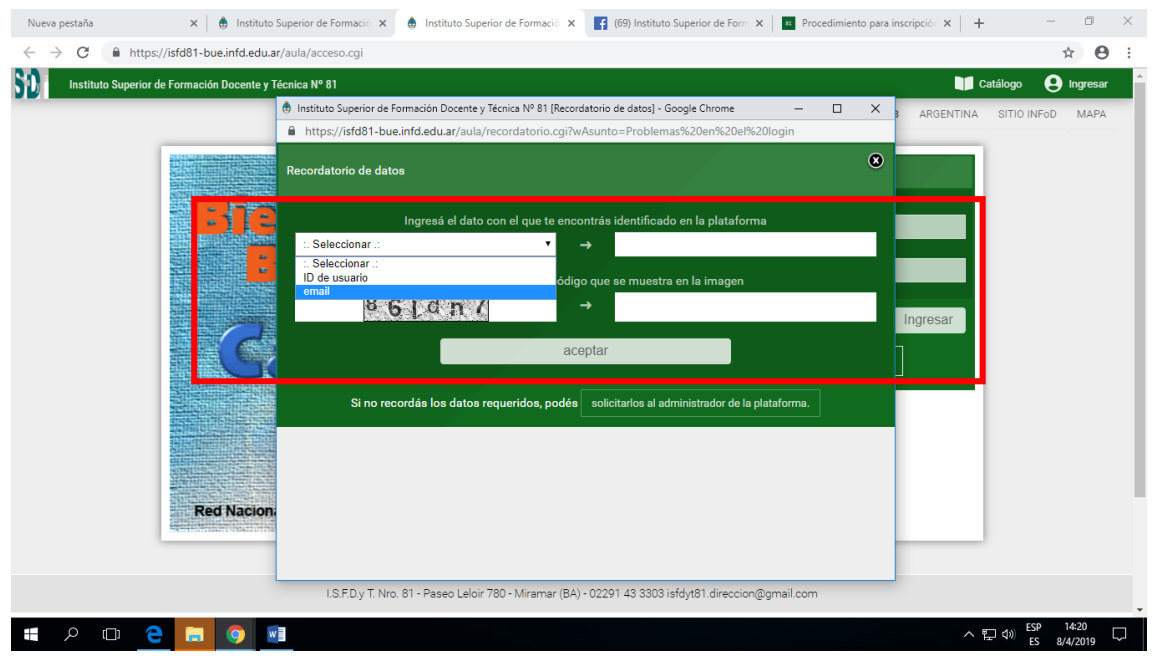

- **4-** Completá el código de seguridad, y luego "aceptar".
- **5-** Revisa la bandeja de recibidos o de entrada del correo electrónico que utilizaste para tu inscripción al aula. Encontrarás un e-mail con los pasos para recuperar tus datos.

2